# 1 Managing your publications list October 2019

# **Managing your publications list in Elements**

You can use Elements to ensure that the list of publications on your staff external profile is accurate, complete and shows the publications you want to showcase.

The address for Elements is:<https://elements.shu.ac.uk/> Please login with your usual SHU username and password.

This document will help you with:

- [Viewing your publications list in Elements](#page-0-0)
- [Setting favourites / key publications](#page-0-1)
- [Hiding publications from your external staff profile](#page-0-2)
- [Adding missing publications](#page-1-0)
- [Rejecting records](#page-1-1)
- [Changing the publication type of records](#page-1-2)
- [Editing records](#page-1-3)
- [Getting help](#page-1-4)

## <span id="page-0-0"></span>**Viewing your publications list in Elements**

To see your publications list in Elements, click on the link to your publications in the 'My Summary' area of your home page.

Alternatively, click on 'Menu' and under the 'Manage' heading choose 'Publications'.

On the My Publications page, make sure the 'Mine' tab is selected. Records under the Mine tab are the ones which will display on your staff external profile.

You can toggle between a compact and a detailed view of your publications.

### <span id="page-0-1"></span>**Setting your favourites / key publications**

Favourite publications will appear at the top of your list of publications on your external profile, under the heading 'Key Publications'.

Use the heart icon to select / deselect a publication as a favourite.

Your favourite records appear with an outline heart icon in your Elements list.

When viewing your publications list, you can filter your publications to see the publications that you have currently selected as favourites.

# <span id="page-0-2"></span>**Hiding publications from your external staff profile**

Hidden publications will not appear on your staff profile on the external website and have a grey striped background in your Elements list.

Use the eye icon to hide or unhide publications.

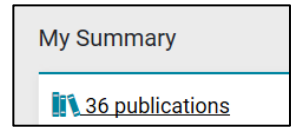

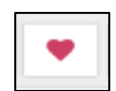

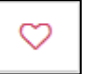

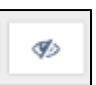

## <span id="page-1-0"></span>**Adding missing records**

Check the 'Pending' tab and claim any publications that are yours. They will then appear under your Mine tab.

Deposit any missing publications by clicking on the 'Add a new publication' button on the top right of your list of publications or the 'Add' link on your home page.

When you add or claim records, you must deposit a file to create a record on the SHU institutional repository, SHURA.

### <span id="page-1-1"></span>**Rejecting records**

Publications which you have not authored or created, can be removed from your publications list in Elements.

Use the red cross icon to reject any publications that have been incorrectly identified as yours. These will move to the 'Not mine' list on your My Publications page and will not display on your external profile.

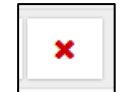

If there are publications which are yours, but which you do not wish to display on your external profile, you can use the hiding option described above.

## <span id="page-1-2"></span>**Changing the publication type of records**

Below the summary of each publication will be its type, for example, Journal article, Chapter, Conference paper, Book, etc.

Records on your staff external profile are grouped by type of publication and the information that is displayed about them also depends on the publication type assigned.

If the type is incorrect for any of your publications, click on the yellow pencil icon next to the type and choose a different type from the drop down list.

Journal article

### <span id="page-1-3"></span>**Editing records**

Please contact the Library Research Support Team for advice if edits to a record are required. For example, if a title need amending, authors need to be added or there are duplicate records. It is often not be possible to make these changes yourself.

### <span id="page-1-4"></span>**Getting help**

There is more information and guidance on the Elements help pages: <http://bit.ly/elementsSHU>

If you have any questions about Elements or if you need help, please contact the Library Research Support Team:

- Email: [elements@shu.ac.uk](mailto:elements@shu.ac.uk)
- Call: (0114) 225 3852